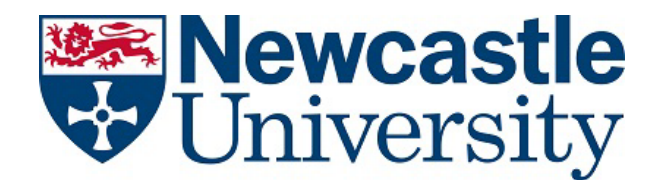

# **PARTNERS Academic Summer School**

# **How to set up the Authenticator Requirement via your Smartphone**

#### **Step 1:**

On your mobile device, open a browser and go to <https://aka.ms/mfasetup>

#### **Step 2:**

- If prompted, log in with your Newcastle university email address ["firstname.surname@newcastle.ac.uk"](mailto:firstname.surname@newcastle.ac.uk) or ["userid@newcastle.ac.uk"](mailto:userid@newcastle.ac.uk)
- You will be prompted to provide more information
- Select **next**

#### **Step 3:**

You'll be presented with a screen to set up the Authenticator app, select '**I want to set up a different method**' (see below)

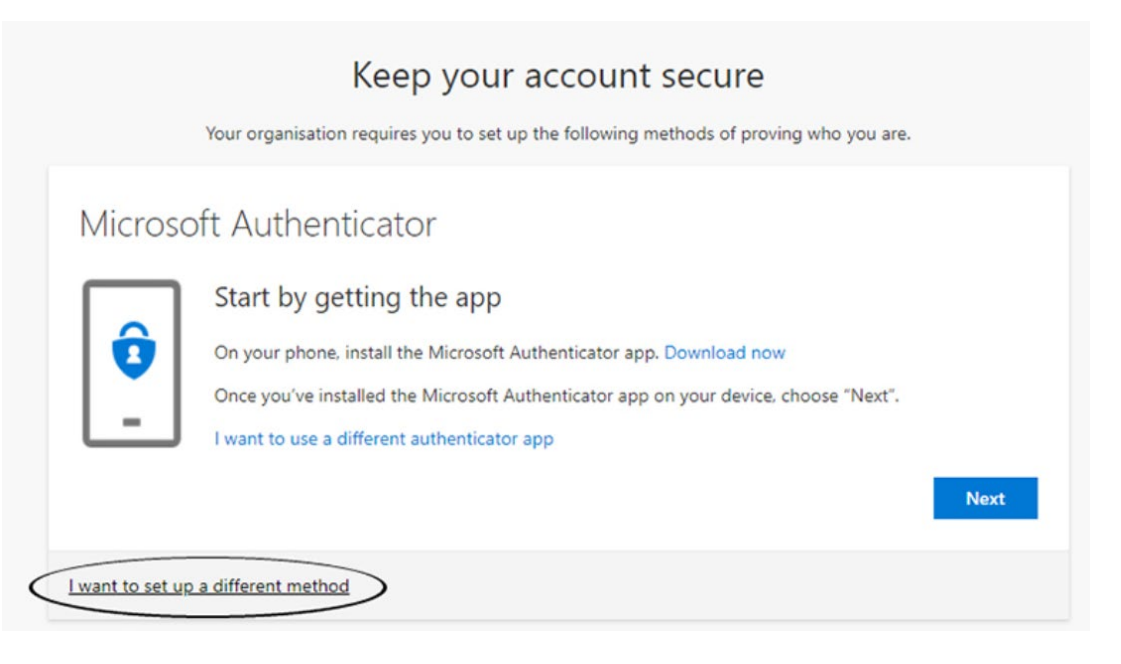

- When prompted to choose a differen method, select **phone** and **confirm**.

#### **Step 4**

- Enter the phone number you would like to use (you'll need access to this phone to receive the text)
- Select **Text me a code**
- Select **Next**

### **Step 5**

- Enter the code that has been sent to your phone
- Select **Next**

## **Step 6**

- Success! Your sign-in method will be confirmed
- Select **Done**
- You may be prompted to sign-in to your account again using userid@newcastle.ac.uk and your usual password